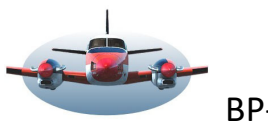

 $BP-64$ :

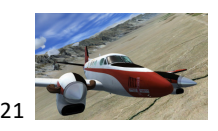

Beste Piloten,

Uittreksel van de lezing van 25 oktober 2021 over LNM.

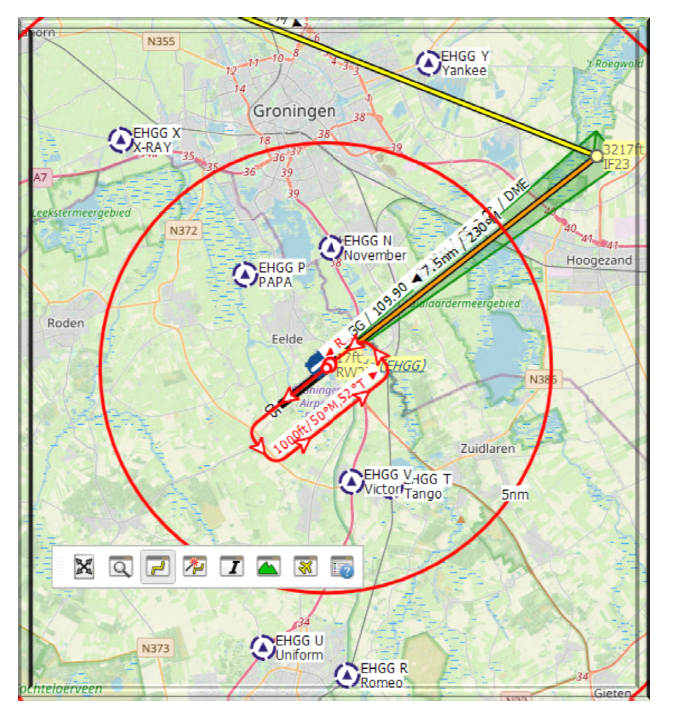

Inhoud:

# Enroute

Koers en afstand Voortgang of Progress venster Windveren en vanen. In de meteorologie worden beide gebruikt. Ware en magnetisch noorden Heersende wind en Head or Tailwind in het vliegplan. Enkele knoppen die verwarring kunnen veroorzaken. Nacht en schemer zone op de kaart. Bearing en distance to

## Voorbereiding voor de daling

EFB, Electronic flightbag en LNM Userpoints - VRP's. Visual Reference Points Recht voor de baan met Create Approach. Flight Plan Elevation Profile. Runway kiezen. Prefers runway 23

## Extra

LNM Installatie (van een nieuwe versie) is eenvoudig. Schuivende informatie-vensters,

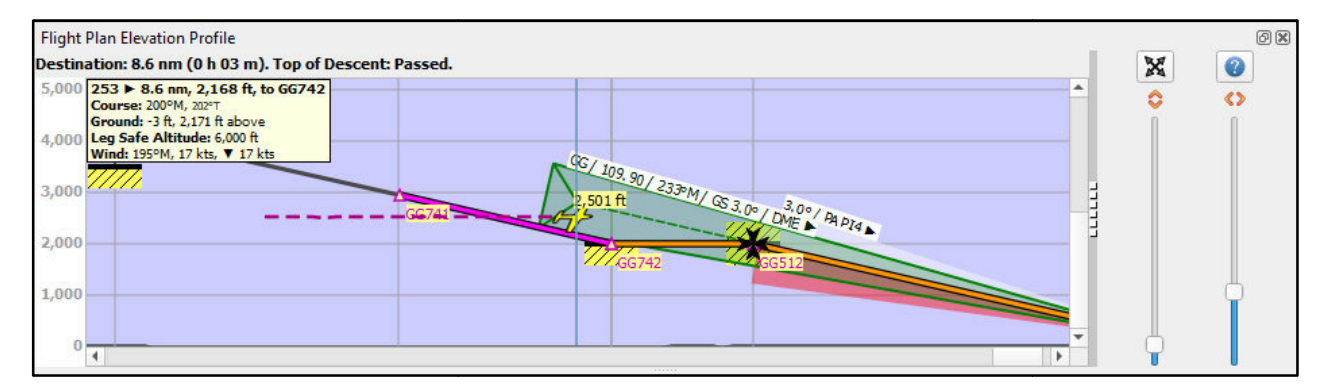

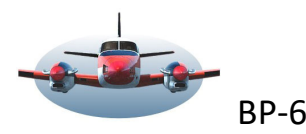

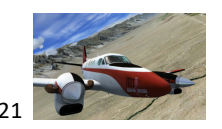

## **Bearing and distance to:**

 Als je van A naar B vliegt wil je soms afwijken van de route, een ander vliegveld aanvliegen of eenvoudig weten op welke afstand en bearing (track) een bepaald punt op de map ligt.

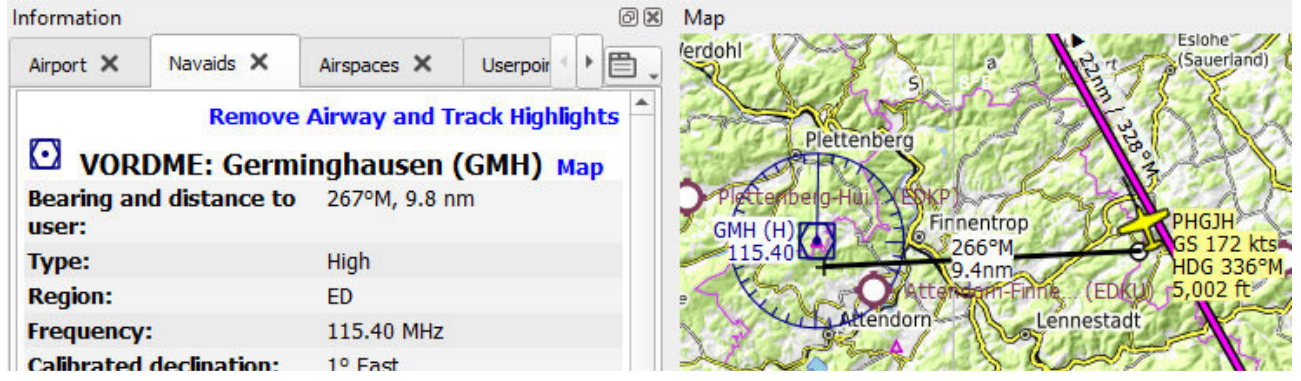

Voorbeeld: je wilt de afstand en richting weten van je vliegtuigpositie tot het VOR baken GMH. Klik op het VOR baken en het venster "Informatie" opent zich. Je ziet onder de naam Germinghausen de Bearing and distance verschijnen tot je vliegtuig. Deze getallen zijn realtime. D.w.z. dat de getallen constant worden herberekend en getoond als er verbinding met de flightsim is. Ook in de tooltip.

Behalve VOR bakens kun je de volgende map items aanklikken: NDB- Vliegveld pictogram – Waypoints – Userpoints en de ILS veer. NB; de ILS veer geeft alleen de afstand en track tot de threshold.

Wil je een willekeurige positie op de kaart bepalen dan gebruik je de Measurements line. Dit is niet realtime.

#### **Voortgang of Progress venster**

Vluchtgegevens van het vliegtuig. Het venster Progress geeft je veel informatie.

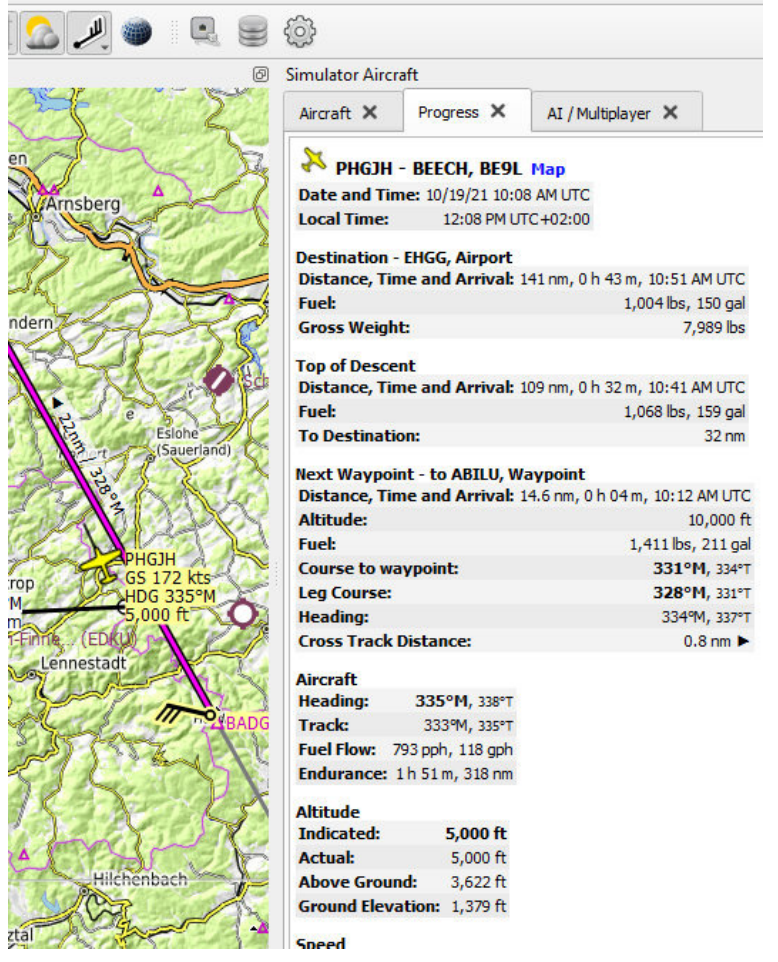

Je ziet gegevens over de afstand/ tijd en brandstof tot de eindbestemming.

Top of descent is wel afhankelijk van een vliegplan en performance file van je kist. *(zie BP-048)* 

Next Waypoint op de route.

Veel koersgegevens vind je hier terug zoals koers naar het waypoint maar ook de koers die je feitelijk vliegt. De Cross Track distance is de afwijkende afstand van het vliegtuig tot de koerslijn/leg van het vliegplan.

#### Aircraft

Idealiter is de heading van je vliegtuig ook de koers die je vliegt. Echter, de wind oefent vaak een kracht op het vliegtuig uit waardoor de neus een andere stand heeft dan koers die je vliegt. Het verschil zie je in de Heading en Track, de zgn. opstuurkoek of crabangle.

#### Altitude:

Hier kun je o.a. de hoogte boven de grond terug vinden. Handig in bergachtig gebied. Ook dit is realtime.

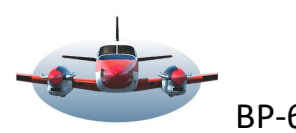

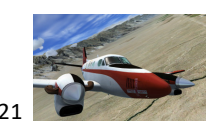

**Windveren en vanen.** In de meteorologie worden beide gebruikt.

Een windveer toont de richting waar de wind vandaan komt. Een windvaan wijst de richting waar de wind heen gaat.

De gele windvaan geeft de heersende wind op vliegtuig hoogte aan die in de flightsim heerst. Deze windvaan verdwijnt samen met je vliegtuig van de map als je op het gele vliegtuig pictogram klikt. Zonder moving aircraft

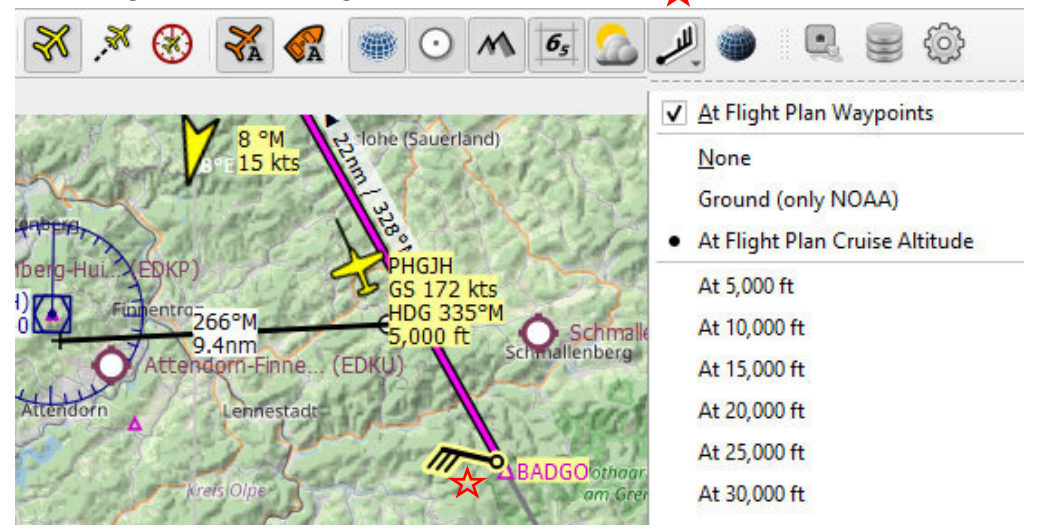

wordt het navigeren nog realistischer.

De zwarte windveer activeer je op de map met het desbetreffende pictogram uit de taakbalk. Je ziet dan een menu waarmee je het moment van verschijnen van de windveer kunt beïnvloeden. Ook bepaal je hiermee welke hoogtewind je wilt gebruiken. Deze windgegevens worden van het internet gedownload (NOAA). *Meer over het weer in LNM, zie BP 43.* 

Ware noorden en magnetisch noorden.

Als je wilt navigeren zonder vliegtuig op de map zul je exacte gegevens voor navigatie moeten gebruiken. Dan

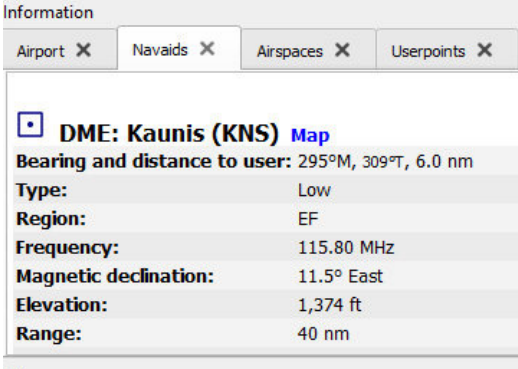

dien je rekening te houden met het verschil tussen het ware en het magnetische noorden. Deze gegevens vind je in het informatiescherm als je bv. DMR

Kaunis aanklikt.

Je ziet dat de afwijking t.o.v het ware noorden op deze locatie 11.5<sup>°</sup> Oost bedraagt.

De ware heading naar het baken is 309<sup>°</sup> maar omdat je kompas de richting naar het magnetische noorden aangeeft zul je 11.5° van de koers moeten aftrekken om het DME baken te bereiken dus ≠295⁰

Map  $KNS(L)$ <br>115.80 M PHGJH **HDG 296°M**  $5.000 \text{ ft}$ 

 Als je de kompasroos geactiveerd hebt zie je het verschil tussen het ware Noorden en Magnetisch noorden ook grafisch terug.

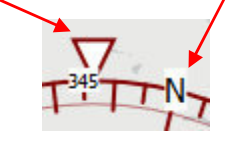

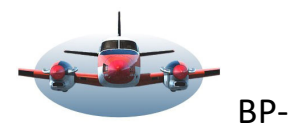

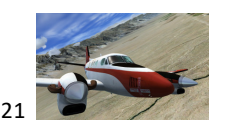

# **Heersende wind en Head or Tailwind in het vliegplan.**

Als voorbereiding op een vlucht is het handig als je per leg in het vliegplan de windrichting/kracht en de effecten daarvan terug kunt zien. Let op: dit zijn statische gegevens.

De snelheid waarmee je van A naar B vliegt is mede afhankelijk van de wind. Met een recente update van LNM in 2021 kun je in het vliegplan ook de heersende winddata (NOAA data) terugvinden in het vliegplan. Je ziet dat de wind op het leg richting DF149 uit het westen waait 271<sup>o</sup> met een kracht van 20kts.

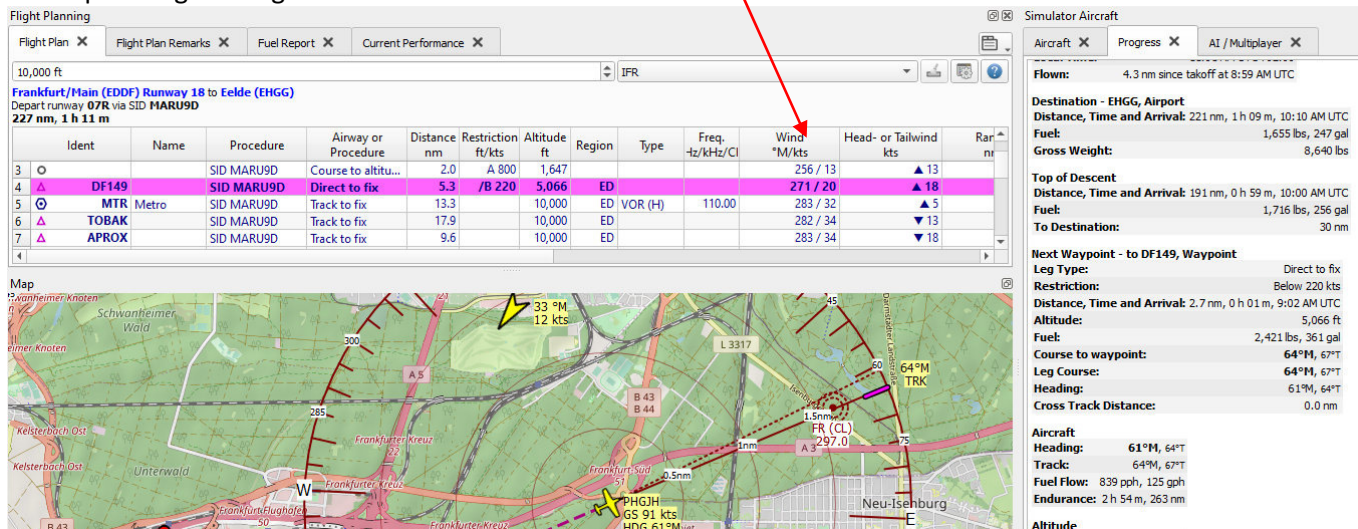

Elke leg van het vliegplan heeft een eigen wind berekening die afhankelijk is van de geografische positie van het waypoint en de hoogte in het luchtruim. In de kolom "Altitude ft" van het vliegplan staat de hoogte die maatgevend is voor de windbepaling.

Ga je de kruishoogte in het vliegplan verhogen/ verlagen, dan zal dit bijna altijd andere windgegevens opleveren.

Het effect dat deze wind op het vliegtuig heeft zie je terug in de volgende kolom "head or tailwind". Het vliegtuig heeft een 18kts hogere grondsnelheid gekregen dankzij de genoemde wind. Je ziet het driehoekje naar boven wijzen dat aangeeft dat je meewind hebt.

LNM registreert in het vliegplan de effecten van het NOAA weer dat ongeveer overeenkomt met de realiteit. Het heeft alleen zin deze gegevens te monitoren tijdens een vlucht als je ook met Real-weather vliegt. (Active sky bv.)

## **Enkele knoppen die verwarring kunnen veroorzaken.**

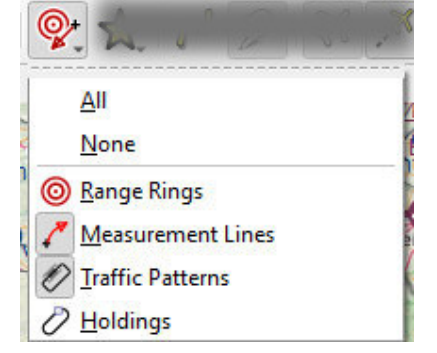

Met deze knop kun je vier map elementen, zoals Range Rings, uitsluiten of toestaan op de map te verschijnen. In dit voorbeeld zijn "Range rings" en "Holdings" niet zichtbaar op de map. Het venijn zit er nu in dat je vergeet deze knoppen te hebben uitgeschakeld. Als je later via de rechtermuisklik op

de map een "range ring" wilt maken heb je geen toegang hiertoe. Oplossing: Klik op All en laat dit bij voorkeur zo staan.

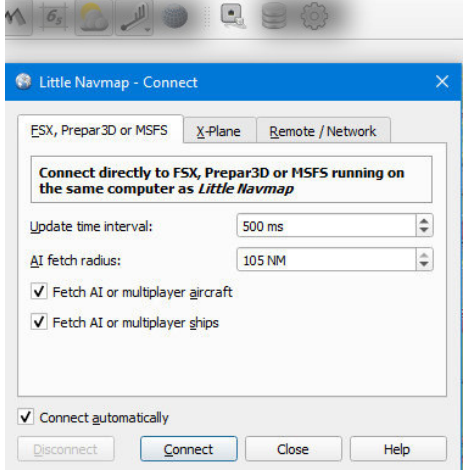

Met deze knop kun je LNM eenvoudig connecten met de flightsim. Maar haal het vinkje niet weg bij "Connect\_automatically". Bij een volgende opstart vraag je je wellicht af waarom LNM de sim niet ziet.

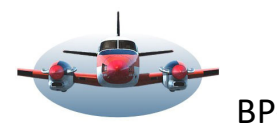

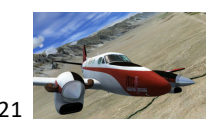

**Enkele knoppen** die verwarring kunnen veroorzaken. vervolg

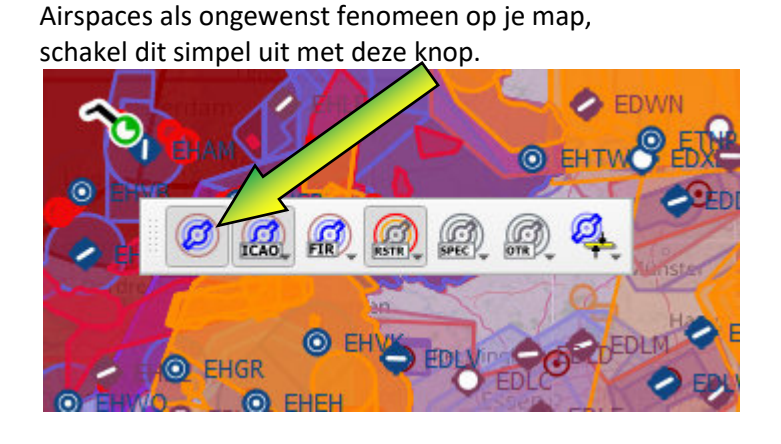

Op deze foto zie je de Minimum Sector Altitude. In de reële wereld mag je niet beneden deze hoogtes overvliegen. Je kunt de getallen ook gebruiken om zeker te zijn dat er geen berg in de weg staat. Als je dit lastig vindt op de map dan schakel je het met de desbetreffende knop uit.

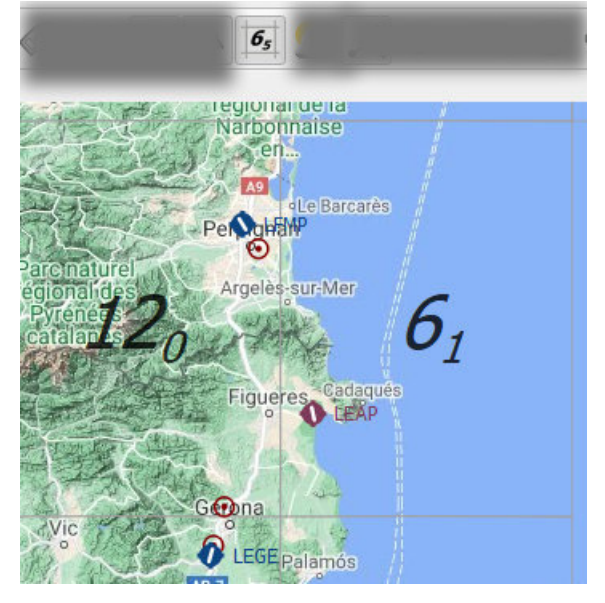

#### **Nacht en schemer zone op de kaart.**

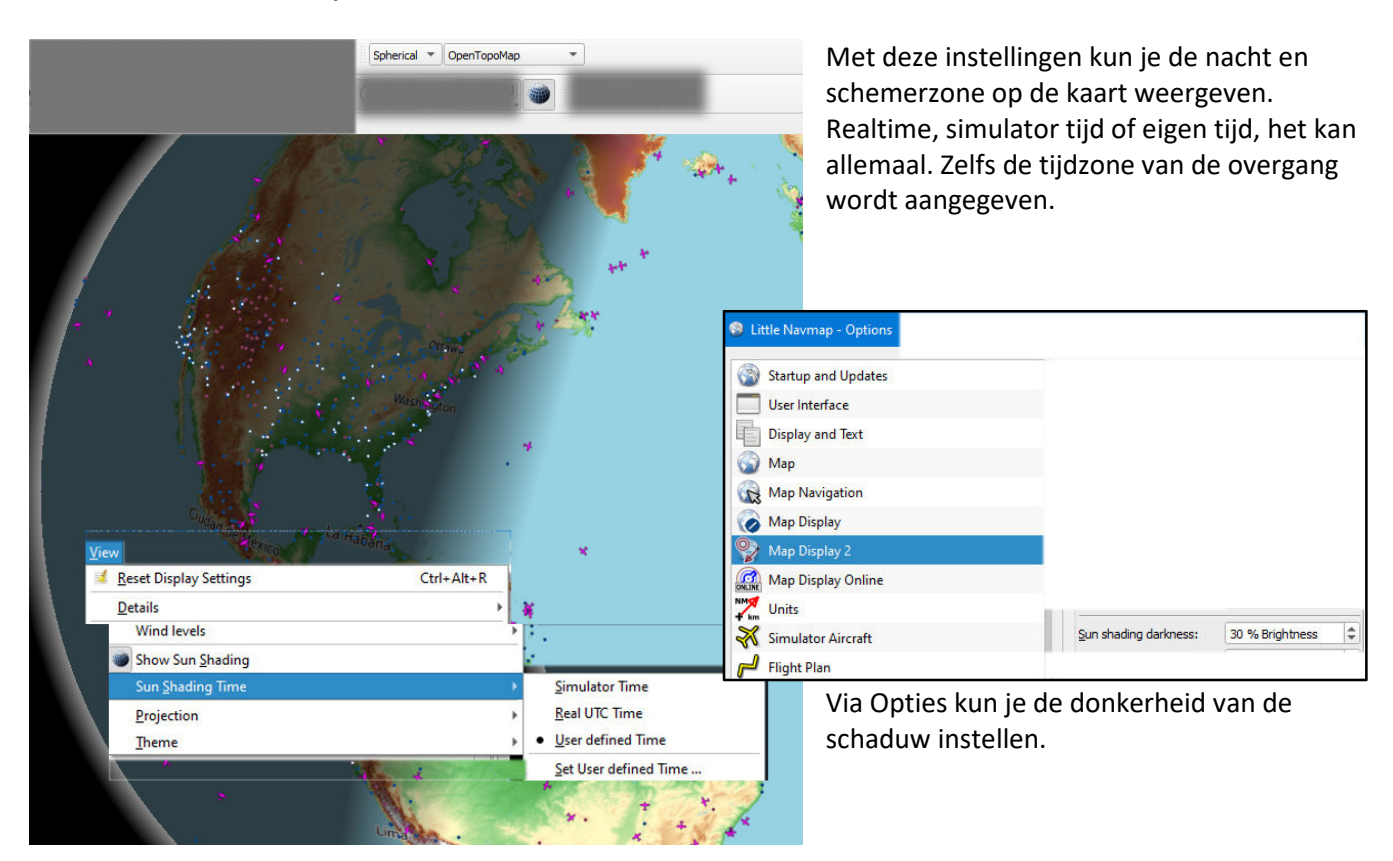

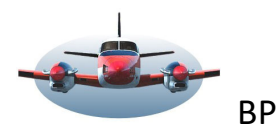

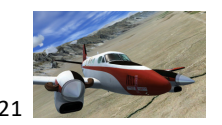

LNM en Voorbereiding voor de daling.

#### **EFB, Electronic flightbag en LNM**

LNM kan je prima informeren betreffende data die voor de daling en landing noodzakelijk is. Alle SID/STAR en arrivals kun je op de kaart displayen en in het vliegplan raadplegen. Maar soms is het toch noodzakelijk te kunnen beschikken over formele vliegkaarten omdat hier meer informatie uit te halen is.

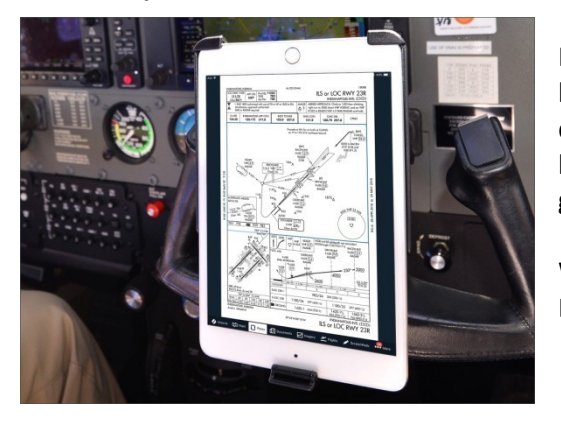

In de luchtvaart ben je verplicht over adequaat kaartmateriaal te beschikken. Vroeger op papier, tegenwoordig in elektronische vorm dankzij de EFB elektronic flight bag (elektronische vlieg bagage – lees kaart materiaal en meer). Je ziet hier hoe het in de praktijk gestalte krijgt mbv van een tablet.

Welnu, LNM kan dit kaartmateriaal op afroep beschikbaar hebben. Dit gaat niet vanzelf. Maar de structuur heeft LNM wel aan boord.

Hoe kun je nu vanuit LNM de juist ILS landingskaart displayen? How do you do that?

De basis is een specifieke map met jouw gewenste inhoud die LNM kan herkennen en uiteraard gekoppeld is aan het vliegveld van aankomst. In ons geval maken we een map aan voor EHGG kaartmateriaal.

Bij installatie van LNM wordt een map "Little Navmap Files"aangemaakt. Deze kun je vinden in de map "Documenten".

In deze map staat een map "Airport".

Open nu deze map en maak daarin een map "EHGG". Als je voor Schiphol een map wilt maken dan type je EHAM. De naam van de map moet overeenkomen met de ICAO-code van het vliegveld die LNM herkent. Per vliegveld (ICAO code) maak je dus een map aan.

Het juiste pad wordt dan: C:\Users\XXX jouw naam XXXX\Documents\Little Navmap Files\Airports\EHGG

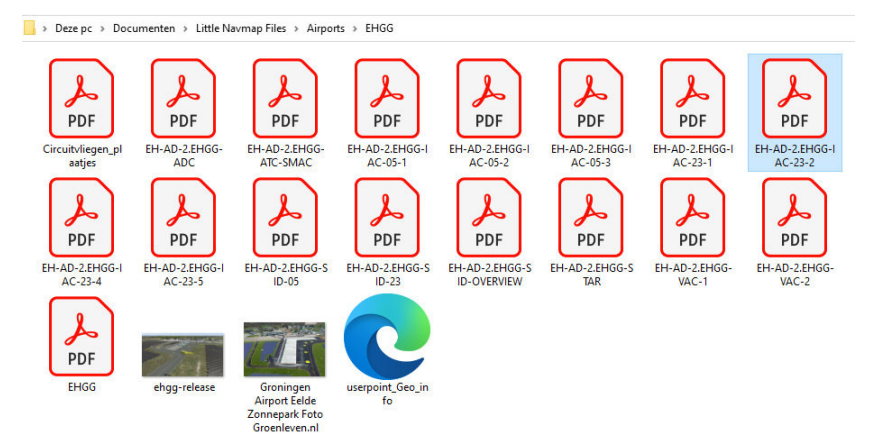

Vervolgens zet je de gewenste "pdf" bestanden en foto's in de map EHGG. Hier zie je welke bestanden bv. voor EHGG beschikbaar zijn.

Deze zul je zelf moeten verzamelen. In Nederland kun je kosteloos de actuele kaarten downloaden.

https://www.lvnl.nl/eaip/2019-08-01- AIRAC/html/index-en-GB.html

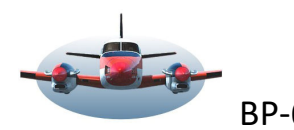

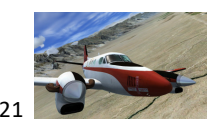

#### **EFB vervolg:**

Als je dit klaar hebt start je LNM op. Alleen bij opstart wordt gechecked of en waar extra informatie zich bevindt. Vervolgens klikt je op het vliegveld pictogram van EHGG en het "Information"scherm opent zich met het tabblad "Overview". Tot nu toe geen nieuws want dit heb je al veel vaker gedaan.

Scroll nu met je muis binnen dit tabblad helemaal naar beneden. Als je alles correct hebt uitgevoerd zie je blauwe regels onder de alinea "Files". Elke blauwe regel is een pdf bestand die jezelf hebt toegevoegd aan de map EHGG. Als je nu op de regel klikt van bv. …..IAC-23-1 dan opent Adobe zich met de inhoud van je keus. Hier kun je dus de exacte approach van ILS 23 bestuderen. Klik deze weg als je ermee klaar bent.

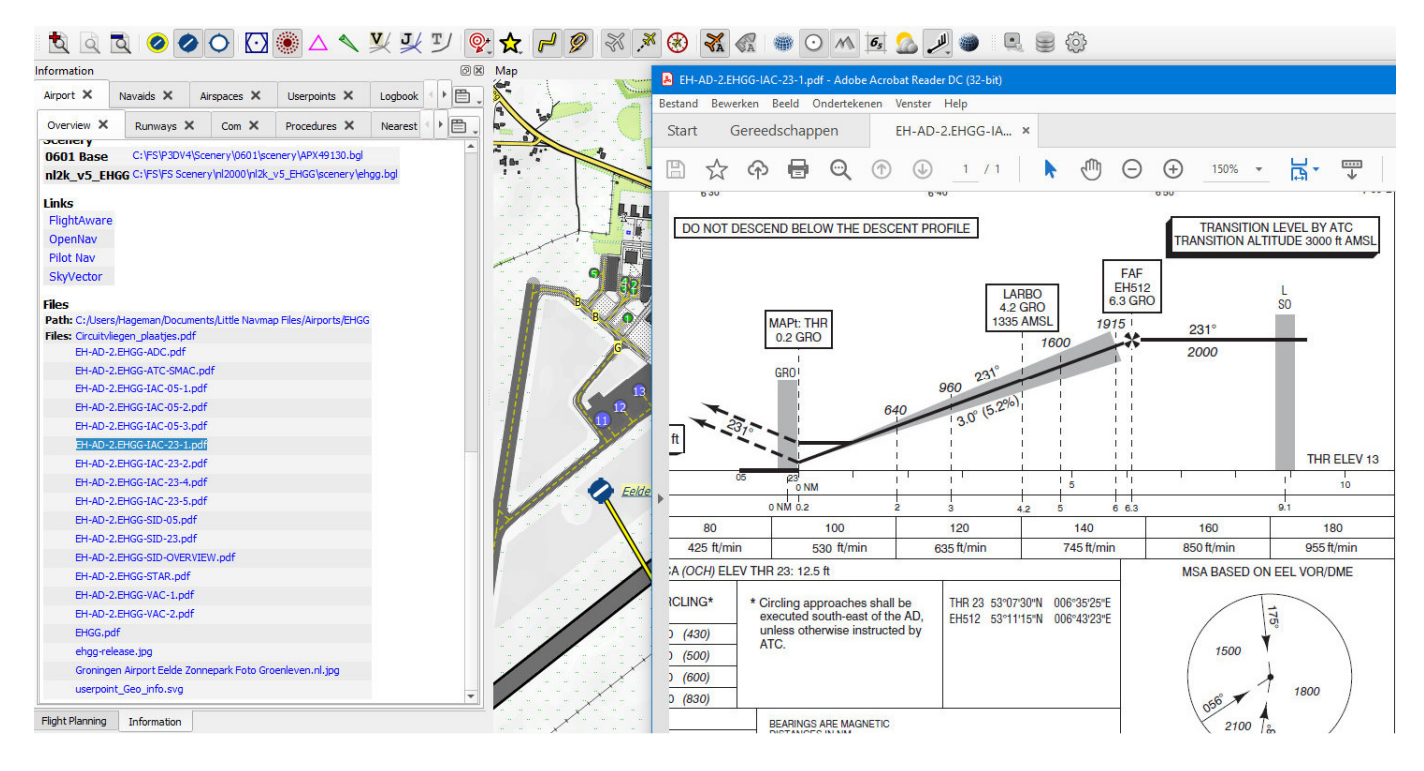

Nu we toch bezig zijn extra informatie op te roepen binnen LNM, kijk dan eens onder het kopje "Links" Daar vind je oa Flightaware. Als je deze regel aanklikt zie je alle vliegtuigen die momenteel nabij Eelde vliegen in de reële wereld. Dit werkt voor elk vliegveld dat je aanklikt.

## **Userpoints - VRP's. Visual Reference Points**

Als je als VFR piloot vanuit het zuiden naar Eelde vliegt begin je de toren aan te roepen bij Romeo nabij Assen en vervolgens Tango nabij Tynaarlo. Maar waar bevinden deze punten zich precies? VFR piloten komen er enigszins bekaaid af tov. de IFR piloot die beschikking heeft over SID/STAR en approach. Zelfs in het tijdperk van Plan-G en FS Tramp was dit niet anders.

De VFR meldpunten rondom een vliegveld zijn niet standaard beschikbaar. Maar gelukkig staat LNM toe VRP's te maken of in te laden. Dit gaat via userpoints. Je kunt deze VRP zelf aanmaken of via het internet proberen te zoeken en downloaden.

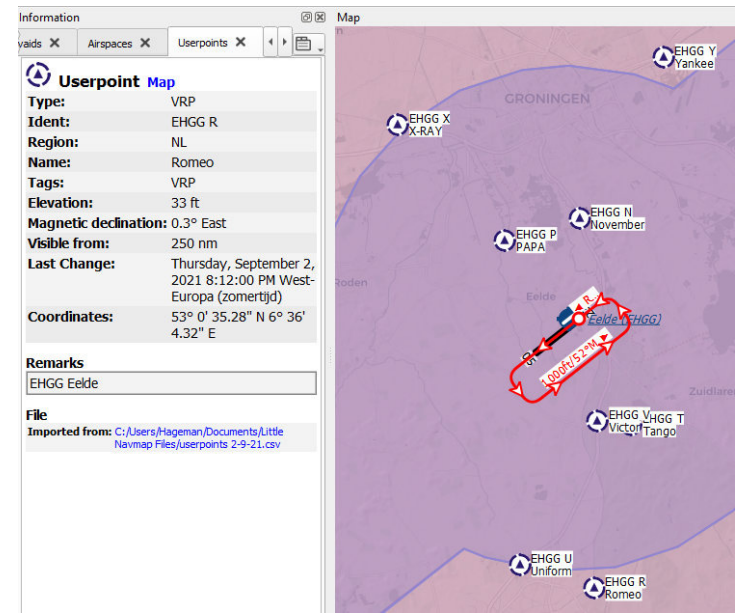

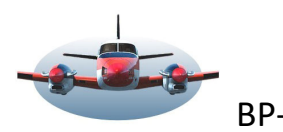

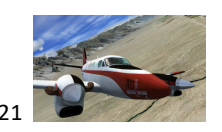

Een gevonden bestand met VRP's moet wel aan een aantal voorwaarden voldoen zodat LNM ze kan inlezen. Zie het manual voor nadere voorwaarden. Maar als alles klopt dan is het eenvoudig en snel binnen LNM te activeren. Hieronder zie je bv. het bestand "VRP Europa". Als je deze gedownload hebt zet die dan bij voorkeur In de map Little Navmap Files die we eerdere hebben besproken.

 $\Box$  > Deze pc > Documenten > Little Navmap Files >

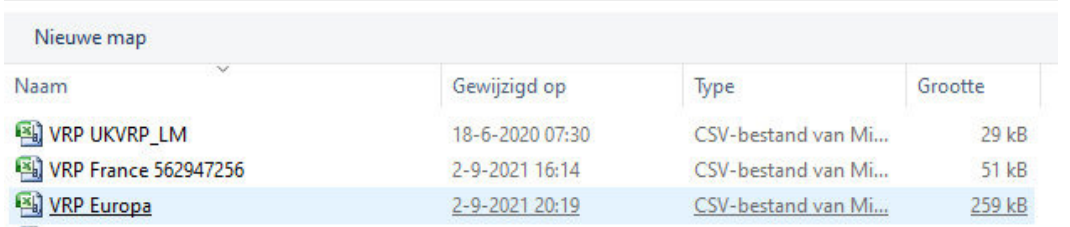

Ga vervolgens naar Userpoints – Import CSV. Meestal kom je in de map Little Navmap Files terecht. Zoniet, surf er dan naartoe.

Je ziet daar het bestand VRP Europa en klik erop. Hiermee worden de VRP's ingeladen.

Vervolgens moet het userpoint VRP nog op de map worden toegestaan. - Klik daarvoor op de grote gele

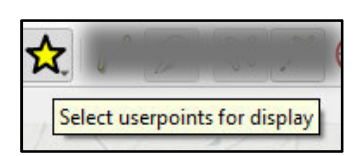

ster, en een lijst met beschikbare userpoints verschijnt. – Klik hier op "VRP" om alleen deze te activeren. Je kunt ook

"All" aanklikken, dan worden alle beschikbare userpoints op de map getoond.

Deze userpoints, indien zichtbaar op de map, kun je vervolgens ook als waypoints in een vliegplan opnemen.

# **Recht voor de baan met Create Approach.**

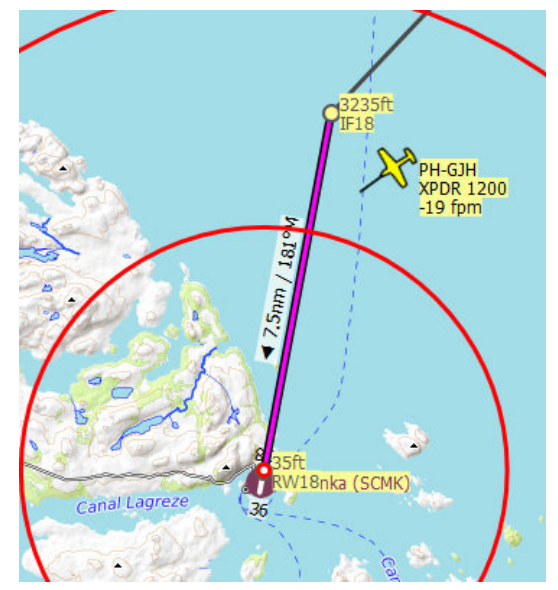

Je kunt Create Approach als hulpmiddel gebruiken bij het uitlijnen op een runway.

Komende vanuit zee is het altijd lastig goed voor de landingsbaan uit te komen, in dit voorbeeld runway 18.

Omdat Create approach een lijn trekt vanuit het verlengde van de landingsbaan, heb je een prachtige visuele referentie waar je op aan kunt vliegen.

*Het volle potentieel van de Create Approach staat beschreven in BP-62.* 

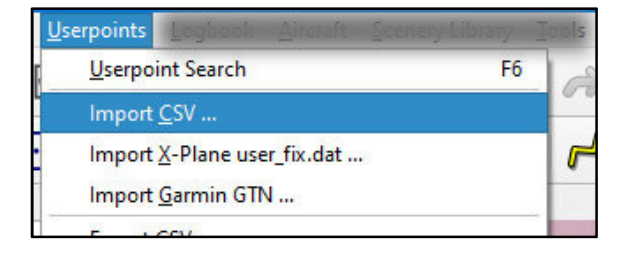

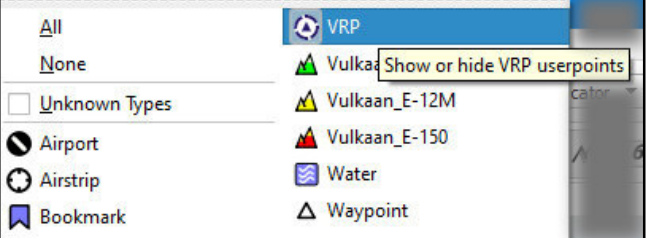

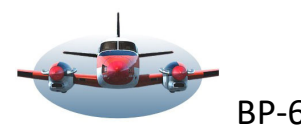

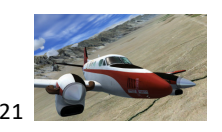

# **Flight Plan Elevation Profile.**

Oftewel Vluchtplan Hoogteprofiel kan je veel informatie verstrekken over de voortgang van de daling. Het hoogteprofiel kun je vergelijken met een ILS kaart, maar wel met het positieve verschil dat de positie van het vliegtuig in relatie tot het daalprofiel wordt weergegeven, een moving procedure dus. ILS23 Tolko2G transitie. Dit onderdeel van LNM is nog volop in ontwikkeling en moet uiteindelijk ons de ILS kaart op pag 7 doen vergeten. Map Simulator Aircraft

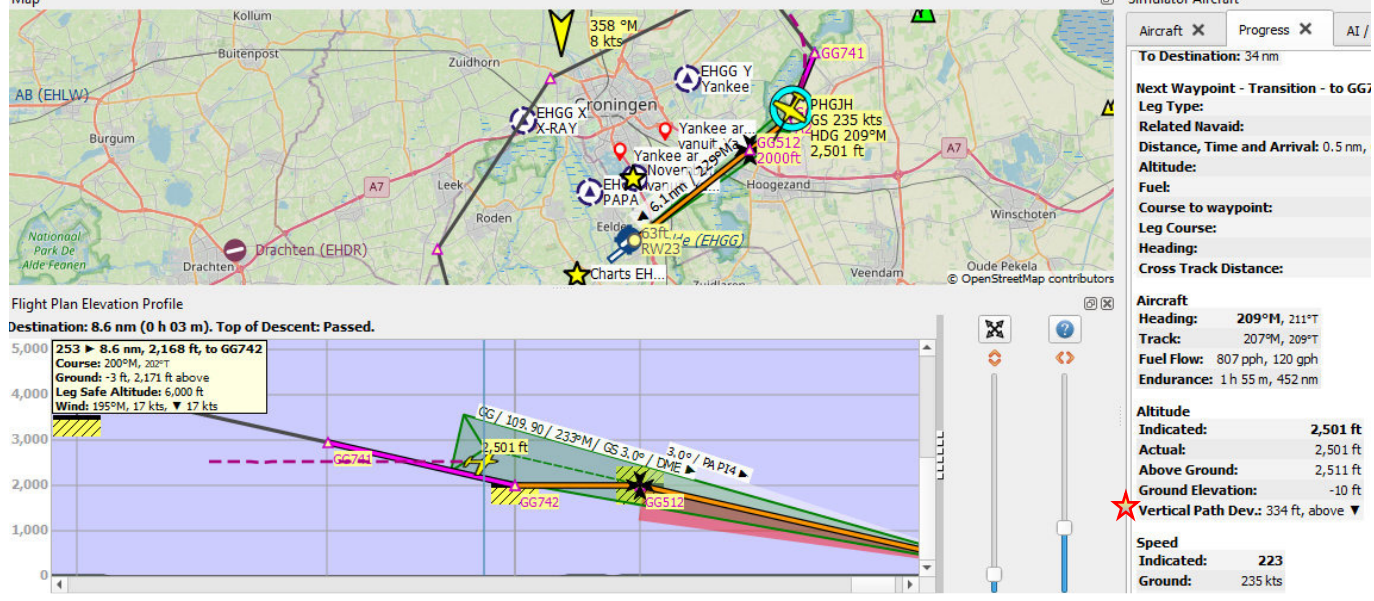

Tooltip uitleg.

Als je met je muis over het hoogteprofiel beweegt zie je een tooltip verschijnen die informatie verstrekt. De muispositie is leidend.

In de situatie hierboven staat de muis op het vliegtuig en kun je aflezen in de bovenste regel van de tooltip dat je op weg bent naar GG742, op een hoogte van 2168ft. Vanaf de start heb je 253Nm gevlogen en moet je nog 8.6Nm tot de runway.

De hoogte data 2171ft. achter het woord Ground geeft de hoogte aan die je feitelijk zou moeten vliegen conform het hoogteprofiel van de procedure die je vliegt. Het vliegtuig vliegt zichtbaar te hoog boven het profiel. De mate waarin kun je vinden in het venster Voortgang (Progress), 334ft te hoog. *In de volgende update naar V2.8 zal ook de verticale daalsnelheid worden vermeld die zelfs rekening houdt met een hoogte afwijking t.o.v. het daalprofiel en snelheid van het vliegtuig. Wat ook nog ontbreekt zijn de horizontale afstanden per waypoint.* 

Met dit hoogteprofiel heb je een veelzijdig hulpmiddel om procedures nauwkeurig te vliegen.

#### **Runway kiezen. Prefers runway 23**

Vóór de landing moet nog een runway gekozen worden. Is het 05 of 23 op Eelde?

LNM geeft een voorkeur runway afhankelijk van de heersende wind. NOAA, Active Sky of IVAO metar is de basis. Je kunt deze voorkeur vinden in het venster informatie en in de tooltip van het vliegveld.

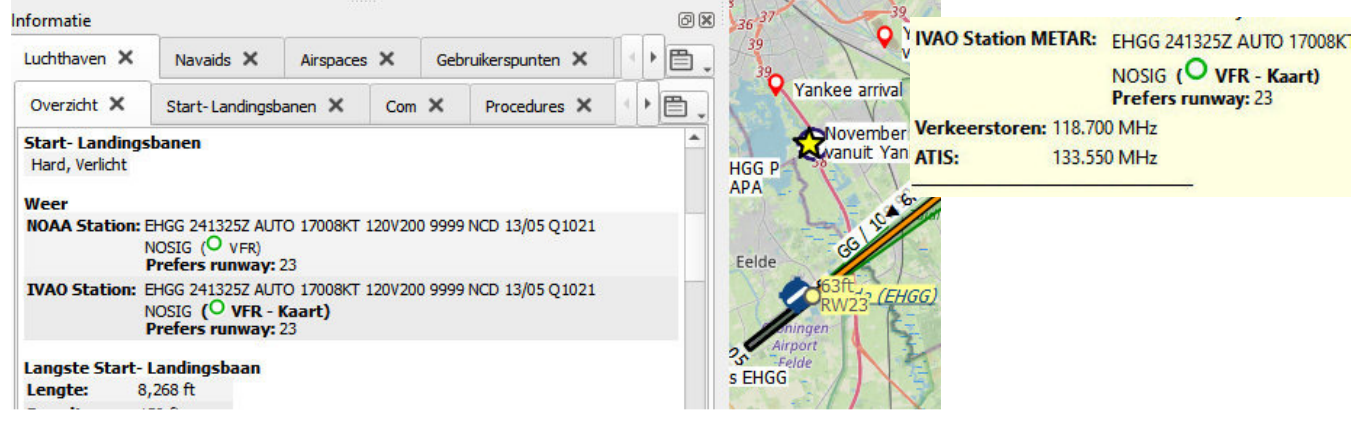

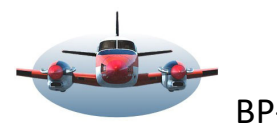

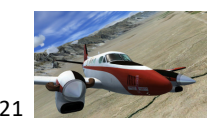

Extra informatie

# **LNM Installatie (van een nieuwe versie) is eenvoudig**.

De werkwijze is identiek voor zowel de eerste installatie en een update van LNM. In het handboek staat dat LNM beter **niet** in de 2 mappen van Program files wordt geïnstalleerd. Dus niet doen.

# **1 ste Installatie van LNM**:

1- Download de (nieuwe) versie van LNM.

Het opgehaalde bestand is een zip/rar bestand.

2- Dit bestand sleep je naar een map **waarin** je Little Nav Map wilt installeren. In mijn geval sleep ik het in de map "Flightsim ondersteuning". Je ziet bv het bestand "LittleNavmap-win-2.6.17".

3- Dit bestand pak je nu uit met de opdracht "Hier uitpakken"

Het programma installeert zich nu automatisch door een map  $\chi$  Little Navmap aan te maken en daar het programma in uit te pakken.

#### **Update van LNM naar een nieuwe versie**.

Voer de 3 punten van hierboven opnieuw uit. Tijdens deze installatie worden alle relevante bestanden overschreven. Klaar.

**Opmerking:** De formele wijze van updaten van een LNM versie is dat je eerst de map Little Navmap verwijdert voordat je de nieuwe installeert.

Het **nadeel** hierbij is dat je sommige eigen aanvullingen, zoals extra map thema's eerst veilig moet stellen en na installatie terug moeten zetten.

De praktijk leert mij dat de procedure hierboven beschreven geen problemen voor LNM oplevert. *(gecheckt met computer deskundigen)*

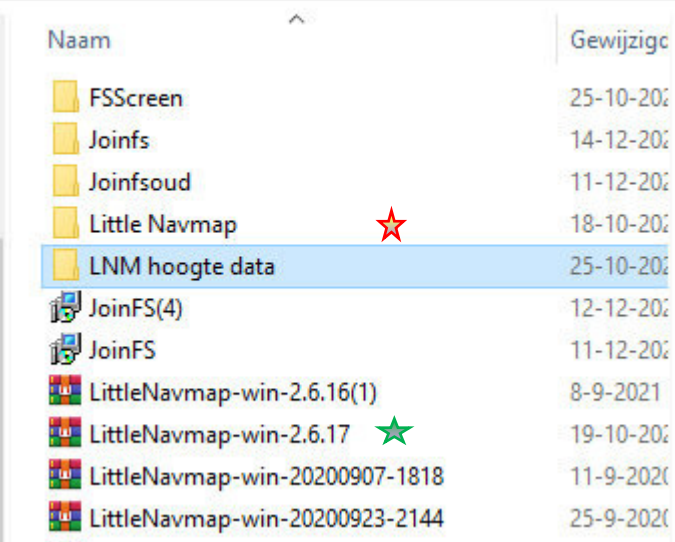

C:) > FS > Flightsim ondersteuning >

NB1: Na herinstallatie zullen persoonlijke instellingen, userpoints, logbook data, performance files ed. beschikbaar blijven omdat deze op andere plaatsen worden opgeslagen.

NB2: Soms zal een nieuwe versie enkele persoonlijke instellingen terug kunnen zetten naar de fabrieks installatie.

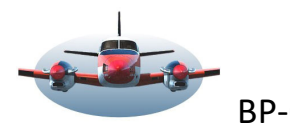

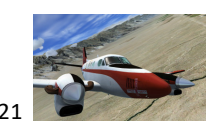

## **Schuivende informatie-vensters,**

Hoe beheerst je deze vensters? Sommigen ervaren dit als lastig.

Met 6 knoppen kun je evenveel vensters oproepen en sluiten die rondom de map gedocked, vastgezet, (kunnen) worden. Elke venster heeft vaak meerdere tabbladen die je gedetailleerde informatie betreffende alle facetten van de vlucht kunnen tonen.

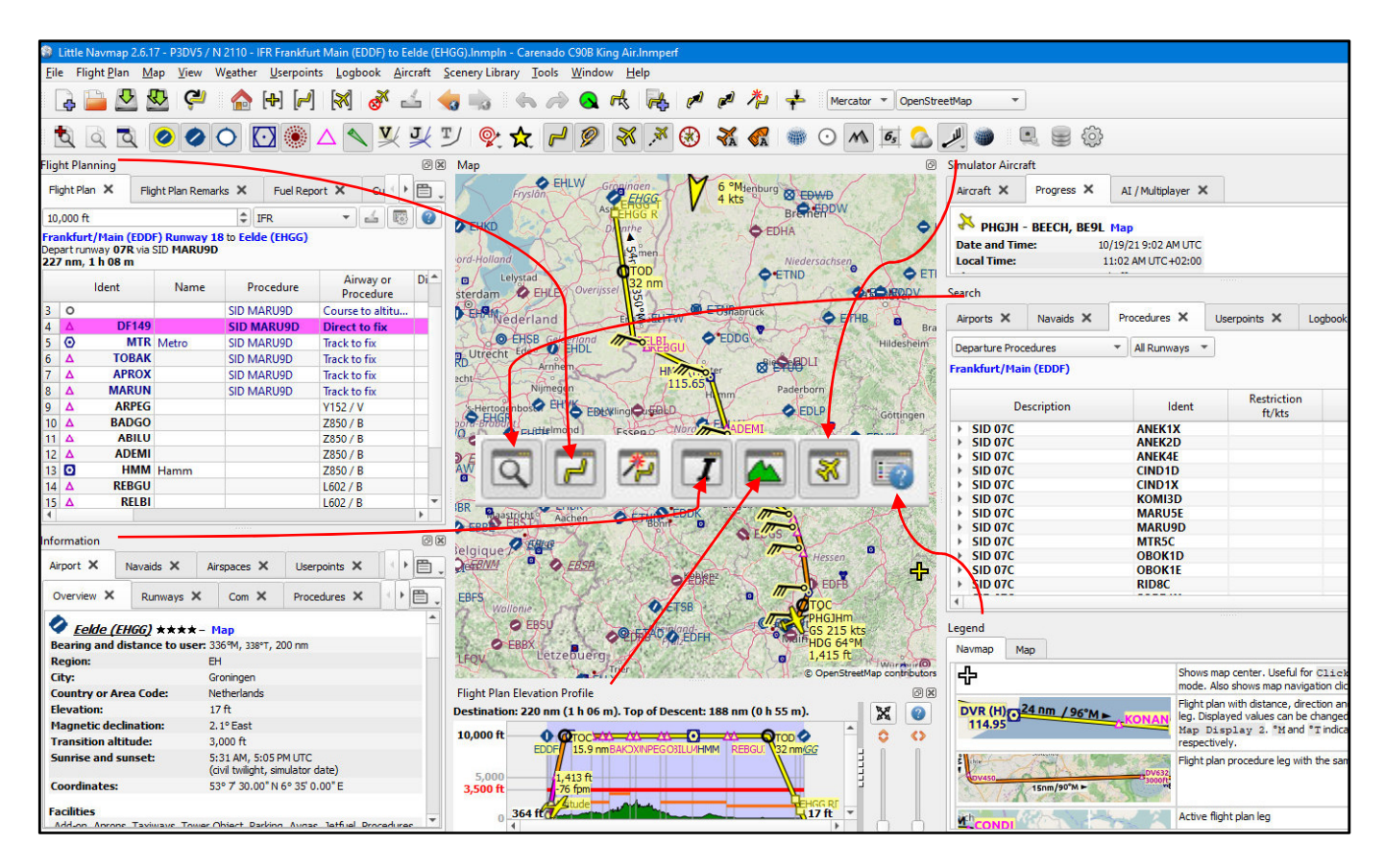

Tijdens de eerste installatie zal LNM bepalen waar de vensters komen te staan. Als je een andere opstelling wenst dan is LNM een vriendelijke reus die dit graag toestaat.

De volgorde waarop je de vensters rondom de moving map zet kun je dus helemaal zelf bepalen. De algemene manier waarop je dit doet is een geopend venster met de linkermuisknop aan te klikken **op de naam** 

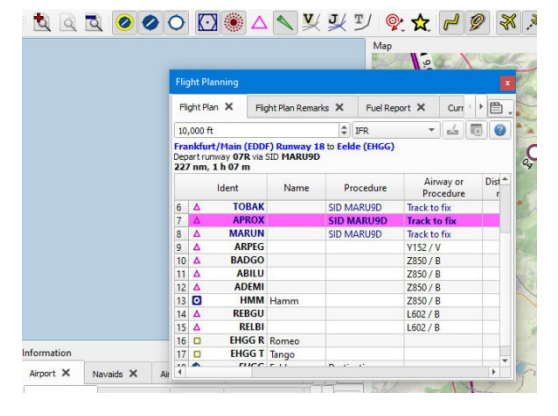

**van het venster** (in dit geval "Flight Planning"), ingedrukt houden en zodanig slepen dat ergens, (daar waar je het wilt plaatsen) een leeg blauw veld oplicht. Daarin laat je de muis los en het venster gaat zich op die locatie nestelen.

Hiernaast zie je het resultaat van de actie. Je kunt ten allen tijde het venster weer oppakken en verplaatsen…mits…lees verder.

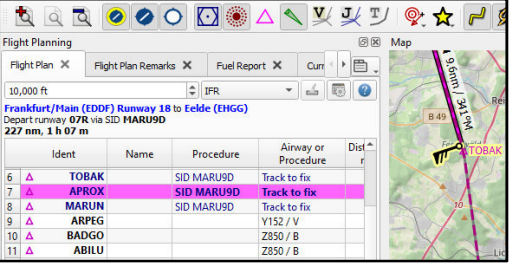

Op deze wijze kun je de 6 vensters een positie geven rondom de moving map, waar je maar wilt. Deze instelling blijft automatisch bewaard en is bij een volgende sessie beschikbaar.

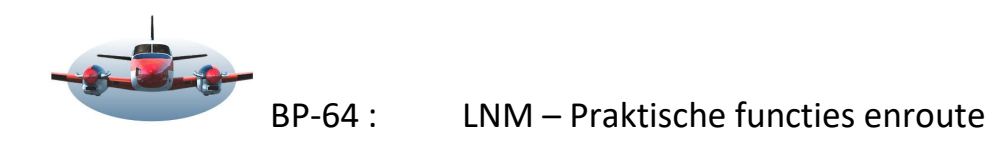

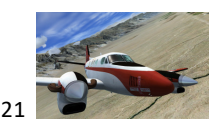

Je kunt ook vensters groeperen. Het voordeel hiervan is dat een venster meer ruimte krijgt en dus meer

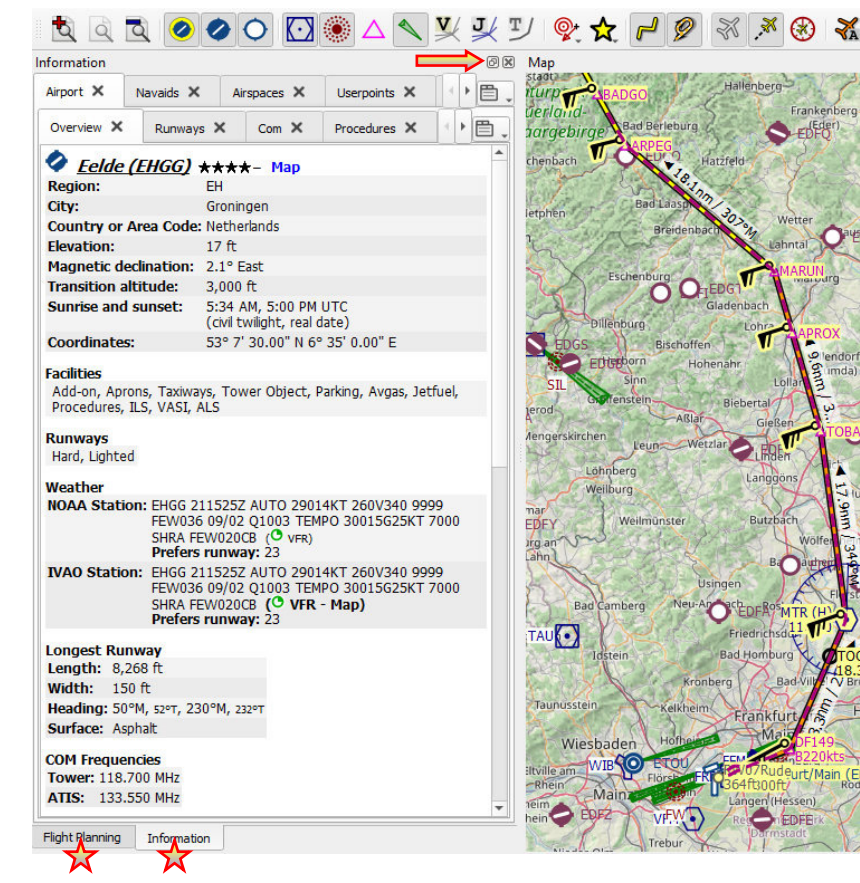

informatie kan tonen zodat je minder hoeft te scrollen voor de juiste informatie.

Werkwijze: Klik met de linker muisknop op de venster-naam die je wilt groeperen en sleep deze zodanig boven een 2<sup>de</sup> (of groeps) venster totdat deze blauw oplicht. Dan laat je los en de vensters zijn gekoppeld tot een groep. Je kunt meerdere vensters in één groep zetten, maar niet hetzelfde venster in 2 groepen gelijktijdig.

Onderaan deze groep verschijnen nu 2 (of meer) tabbladen met de namen van de verzamelde vensters. Door hierop te klikken activeer je het venster welke je wilt gebruiken.

**\*\***Een groep kun je niet verplaatsen. Wil je een venster uit een groep halen, bewandel dan de omgekeerde weg of undock het venster met $\implies$ .

In algemene zin kun je elk venster undocken. Als een venster ge-undocked is kan het overal in je monitoren systeem geplaatst worden. Opnieuw docken doe je door het venster opnieuw in een groep of naast de moving map te plaatsen zoals hierboven besproken.

## **Scherm-Layout bewaren:**

Je ideale opstelling van vensters vastleggen! 2 manieren. Je kunt meerdere layout's bedenken en opslaan.

- Kies "Save Window layout" en bepaal de naam waaronder je de layout wilt opslaan. De huidige layout wordt bewaard. - Kies "Open window….". Opgeslagen layouts kun je hier terug halen.

\* Het overkomt iedereen; de vensters staat door elkaar of zijn verdwenen. Kies dan "Reset window…" De fabrieks instelling wordt teruggezet. Je kunt natuurlijk ook een opgeslagen layout ophalen.

#### Allow docking and moving

- Je kunt de layout ook bevriezen door de 2 vinkjes weg te halen. Op deze manier kun je voorkomen dat de vensters gedocked, en verplaatst kunnen worden. (Undocken blijft wel mogelijk).

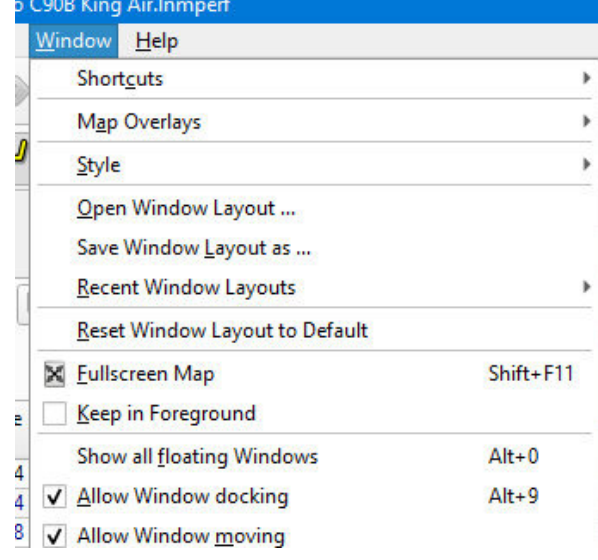

**Maar let op:** Als je "Allow Window moving" hebt uitgevinkt dan kunnen eventuele floating vensters/ge-undockte vensters niet meer vastgelegd worden in de layout.

High Fly, Gradus

12 van 12 PH-GJH - TRA771 LNM-versie 2.6.17 25-10-2021